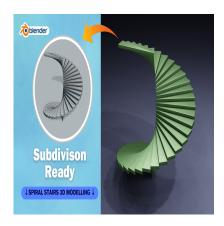

Create a Spiral Stairs 3D in Blender (Subdivision Ready)

## **Description**

Creating spiral stairs in Blender involves a few steps. Here's a basic guide:

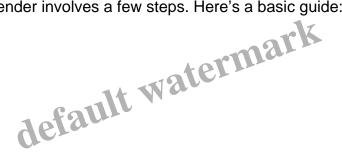

- 1. **Open Blender**: Open Blender and start a new project.
- 2. **Delete Default Objects**: Press A to select all default objects, then press Delete or X to delete them.
- 3. **Add a Cylinder**: Press Shift + A and select Mesh > Cylinder to add a cylinder to the scene. This will be the central column of the spiral stairs.
- 4. **Adjust Cylinder Settings**: In the bottom left corner of the screen, or in the "Operator" panel that appears right after adding the cylinder, you can adjust the settings of the cylinder. Set the "Vertices" to a low number (e.g., 8 or 12) to keep it simple.
- 5. Edit Mode: Enter Edit Mode by pressing Tab.
- 6. **Select and Scale**: Select the top face of the cylinder and scale it down. This will form the topstep of the stairs.
- 7. **Extrude and Rotate**: Extrude the top face downwards to create the next step. Then, rotate it slightly around the central axis to create the spiral shape. Repeat this process for each step, scaling them down slightly as you go to maintain a consistent spiral shape.
- 8. **Adjust Shape**: You may need to adjust the size and rotation of each step to ensure a smooth spiral shape. You can do this by selecting vertices, edges, or faces and using the Scale, Rotate, and Move tools (shortcut keys: S, R, G).
- 9. Add a Railing (Optional): You can add a railing to your spiral stairs by adding a cylinder, scaling it down, and positioning it along the edge of the stairs. You may need to rotate and adjust its size to fit properly.
- 10. **Materials and Textures**: You can apply materials and textures to your spiral stairs to make them look more realistic. You can do this in the Shader Editor by creating new materials and adjusting their properties.
- 11. **Lighting and Rendering**: Set up your lighting and camera angles for your scene. You can add lights (Shift + A > Light) and adjust their properties in the Properties panel. Once you're happy with the setup, you can render your scene by pressing F12.
- 12. **Optional**: Depending on your scene and preferences, you may want to add additional details such as a platform at the top or bottom of the stairs, or decorative elements along the railing.

Experiment with the settings and tools in Blender to achieve the desired look for your spiral stairs.

## Category

1. Household 3D

## **Tags**

- 1. blender
- 2. blender 2.8
- 3. blender 3d
- 4. blender 3d models
- 5. blender modeling
- 6. blender tutorial
- 7. blender tutorial for beginners
- 8. design
- 9. Spiral staris
- 10. stairs

11. stairs3d

Date Created April 1, 2024 Author admin

default watermark